# Google Assistant Nu met ingebouwde wifi!

# **[Android] LG Airco registreren in de LG ThinQ App en verbinden met WiFi.**

# **Voorwaarden voor uw router:**

- Gebruik altijd een 802.11b/g/n 2,4 Ghz Wifi netwerk verbinding.
- Plaats het product dicht bij de router zonder obstakels tussen het product en de router.
- Zorg ervoor dat de SSID naam van het Wi-Fi netwerk geen niet-Engelse of speciale tekens bevat.

# **Instellingen voor uw Android telefoon, ga naar:**

- 1. Instellingen / Wi-fi / drie-puntjes rechtbovenin / geavanceerd en zet (Passpoint of Switch to mobile data of Smart network Switching) uit.
- 2. Instellingen / algemeen / Lockscreen & beveiliging en zet uw Locatie aan.
- 3. Instellingen / Netwerk, zet 'Bluetooth' en 'Dataverbinding' uit.
- 4. Instellingen / Netwerk en zet 'Wi-Fi ' aan.
- 5. Maak verbinding met uw Wi-Fi thuis-netwerk of een mobiele hotspot.

## **Instellingen voor de LG ThinQ App:**

- 1. Open de LG ThinQ App.
- 2. In het hoofdscherm, druk op de drie strepen rechtsbovenin het scherm en controleer of u bent ingelogd op uw account. Is dit niet het geval maak dan een keuze uit één van de aangeboden inlog mogelijkheden.

U wordt na het aanmelden op uw account automatisch teruggebracht naar het hoofdscherm van de LG ThinQ app.

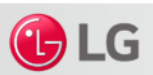

### **Uw LG Airco verbinden met de LG ThinQ App:**

- 1. Klik bovenaan op het '+' teken in de LG ThinQ app om een LG Product toe te voegen.
- 2. Swipe omhoog en kies uw product uit de lijst.
- 3. Volg de instructies bij stap 1 t/m 3 om het product te verbinden:
	- Opmerking Stap 1: Controleer op de LG Airco of het WiFi icoontje oplicht.
	- Opmerking Stap 2: Voer uw Wi-Fi wachtwoord in van uw thuis-netwerk en klik op 'uitstekend' of ' verbinden'.
- 4. Zodra de verbinding tot stand is gebracht wordt uw product weergegeven in het hoofdscherm van de LG TinQ App. U kunt nu uw LG Airco via de LG ThinQ App bedienen.

### **Tip: U kunt de weergegeven naam van uw LG Airco wijzigen. Ga naar:**

- 1. Het geregistreerde product.
- 2. 'Instellingen' (via de drie puntjes rechtsbovenin het scherm).
- 3. 'Bijnaam wijzigen'.

### **Indien de verbinding niet tot stand kan worden gebracht:**

- 1. Klik op de tekst 'Probeer opnieuw'.
- 2. Ga verder vanaf Stap 3 uit in 'Uw LG Airco verbinden met de LG ThinQ App'.

#### **Enkele tips indien er geen verbinding tot stand kan worden gebracht:**

- Maak de LG Airco enkele minuten spanningsloos. Wacht na het weer inschakelen 3 minuten. Ga verder vanaf Stap 3 in 'Uw LG Airco verbinden met de LG ThinQ App'.
- Maak de Router enkele minuten spanningsloos. Wacht na het inschakelen tot alle Router functies weer zijn opgestart. Ga verder vanaf Stap 3 in 'Uw LG Airco verbinden met de LG ThinQ App'.
- Gebruik een mobiele Hotspot (tweede mobiele telefoon) ipv het thuis-netwerk om een probleem met de Router uit te sluiten. Ga verder vanaf Stap 3 in 'Uw LG Airco verbinden met de LG ThinQ App'.

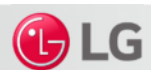